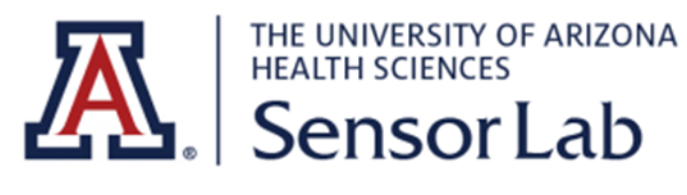

## **VivoSense®**

# **Quick Start Guide**

# **PC Setup**

## **Setup**

Step 0: Connect Shimmer Base to power outlet and the PC.

Step 1: Go to VCP Drivers - FTDI [\(ftdichip.com\)](https://ftdichip.com/drivers/vcp-drivers/) and choose the correct version of drivers to download:

|                         |                          | <b>Processor Architecture</b> |              |                          |                |                 |               |                          |                                                                                                    |
|-------------------------|--------------------------|-------------------------------|--------------|--------------------------|----------------|-----------------|---------------|--------------------------|----------------------------------------------------------------------------------------------------|
| <b>Operating System</b> | <b>Release Date</b>      | X86 (32-Bit)                  | X64 (64-Bit) | PPC                      | ARM            | <b>MIPSII</b>   | <b>MIPSIV</b> | SH4                      | Comments                                                                                                    |
| Windows (Desktop)*      | 2021-07-15               | 2.12.36.4                     | 2.12.36.4    | ÷                        | 2.12.36.4A**** | <b>CONTRACT</b> |               | ÷                        | WHQL Certified. Includes VCP and D2XX.<br>Available as a<br>setup executable<br>Please read the Release Notes<br>and Installation Guides.                                   |
| Windows (Universal)***  | 2021-11-12               | 2.12.36.4U                    | 2.12.36.4U   | $\overline{\phantom{a}}$ |                |                 |               | $\overline{\phantom{m}}$ | WHOL Certified. Includes VCP and D2XX.                                                                                                    |
| Linux                   | $\overline{\phantom{a}}$ |                               |              | $\overline{\phantom{a}}$ |                |                 |               | $\overline{\phantom{a}}$ | All FTDI devices now supported in Ubuntu 11.10, kernel 3.0.0-19<br>Refer to TN-101 if you need a custom VCP VID/PID in Linux<br>VCP drivers are integrated into the kernel. |
| Mac OS X 10.3 to 10.8   | 2012-08-10               | 2.2.18                        | 2.2.18       | 2.2.18                   | $\sim$         |                 |               | $\sim$                   | Refer to TN-105 if you need a custom VCP VID/PID in MAC OS                                                                                                    |

Step 2: Run installation then verify by:

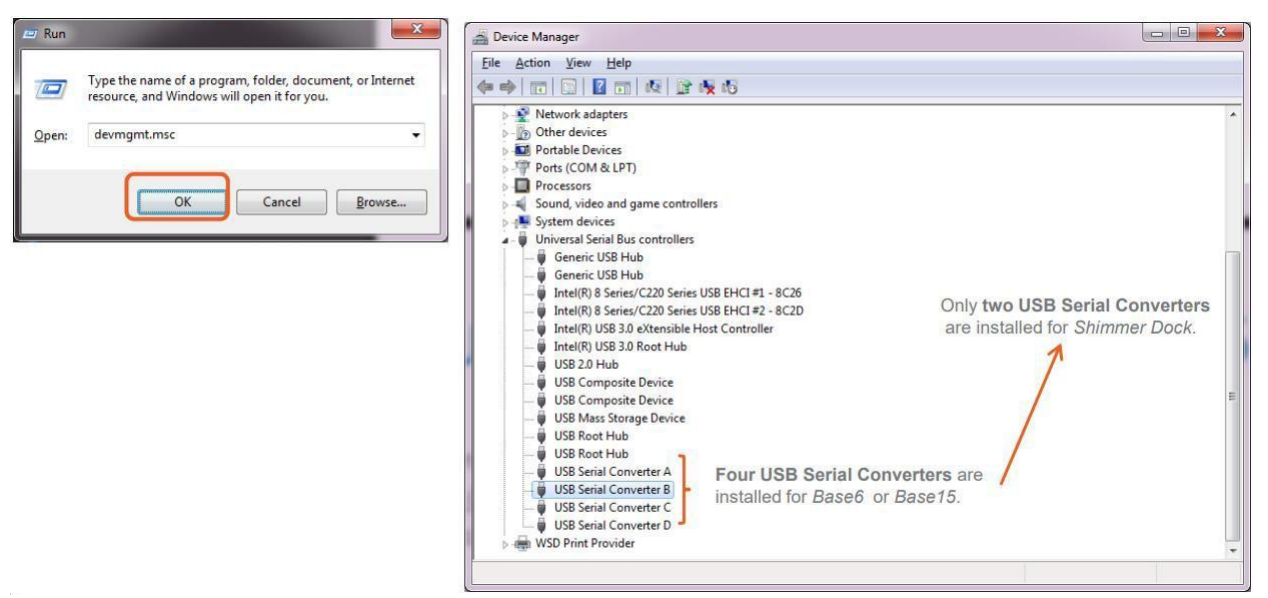

Step 3: Install Consensys from: [http://shimmersensing.com/support/wireless-sensor-networks](http://shimmersensing.com/support/wireless-sensor-networks-)download/, extract the files and run setup.exe.

Step 4: Connect your shimmer to base and base to power outlet and PC

Step 5: Turn on your Shimmer device by sliding the switch on the side

Step 6: Choose a shimmer from the visualization after clicking "Manage Devices" and click "Firmware" on bottom right to update or change firmware or "Configure" to setup for data logging

#### Step 7:

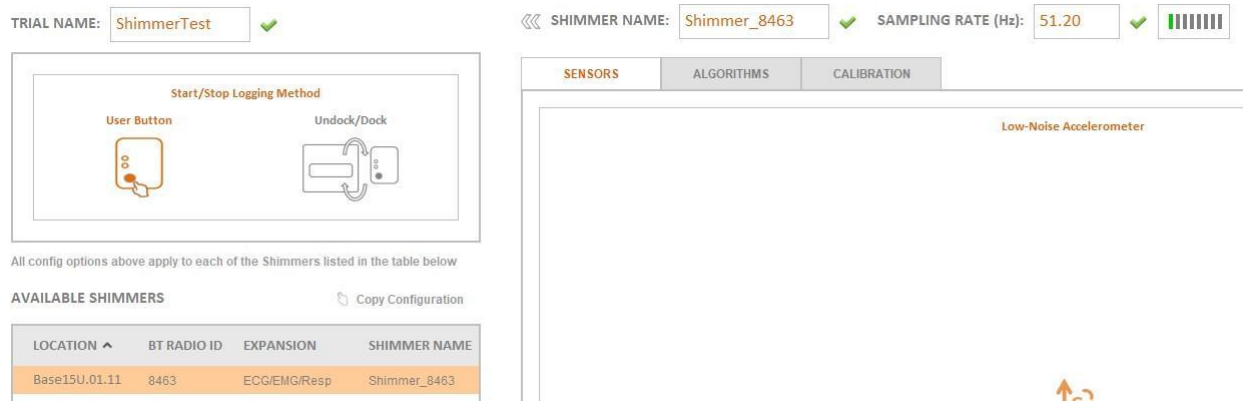

Choose a trial name and start/stop method. Under the "Sensors" tab you can select the sensors you want, under the algorithms (only for ConsensysPro) you can choose algorithms for the sensors, and under the calibrations tab you can change calibrations and click "Write Config" in bottom left so save these changes

Step 8: For Undock/Dock logging method please allow a minute of logging between undocking and redocking of Shimmer for data file to be created. For the User Button, when the Shimmer device of choice is undocked, press the big orange circular button to begin data collection and logging, press it again to stop the logging process. While data is collected the shimmer led will blink green every second.

#### **Import Data**

Step 1: Place Shimmer in Base, in the shimmer selection screen in "Manage Devices" the shimmer you want and click "Import"

Step 2: Click next after scan and select the data for the Trial Name you chose earlier. Then click

this  $\begin{bmatrix} 20 \\ -1 \end{bmatrix}$  to create a new session for the data and move it to the right. Repeat for any other data

 $\overline{\mathbf{W}}$ 

you would like to add. You may deselect data using  $\frac{1}{x}$ , and delete using

#### **Streaming Data (requires Firmware: LogAndStream)**

Step 1: Pair with your device via Bluetooth. Name is Shimmer3- $\le$ BT Radio ID>>

 $<<$ BT Radio ID $>>$  is found on the back of device e.g., Simmer3-804D

Step 2: On the opening of Consensys, choose "Live Stream"

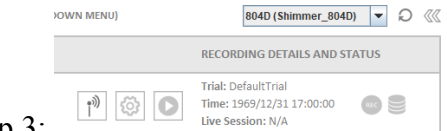

Step 3: CONCERNING THE CONSTRUCTION CONCERNING THE USE SESSION: N/A drop down menu, click the button on the bottom left to initialize a connection and the play button to visualizing readings

Step 4: You may select the type of data you wish to visualize on the dropdowns on the left of the application. You may also change plot properties by right clicking on the plot to the right.

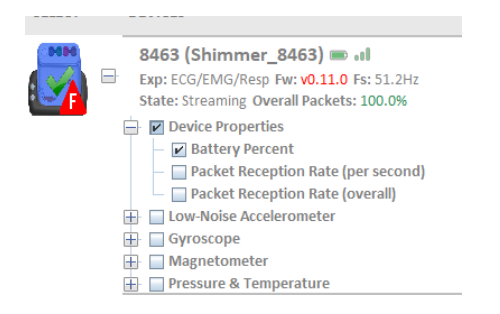

Note: You can connect multiple shimmers, after which a group option to stream from all selected shimmers becomes available.

Step 5: You may choose to record to PC. Using this:

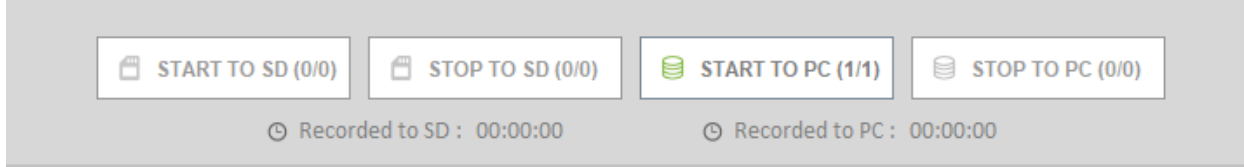

It becomes available once you start visualizing readings.

Note: In the same way you can stream from multiple selected devices, you can also configure all selected devices to be in the same group and have the same Trial Name as indicated in the Setup section of this document. That way any data saved from all selected devices is available under the same trial name.

#### **Export Data (applicable to data on SD card or PC)**

Step 1: go to "Manage Data" tab.

Step 2: Select the Trial Name of the data you wish to export and click "Export" in the bottom right.

Step 3: Choose your preferred specification and click ok. After exportation you can click "Open Path" to be taken to the file exported

Step 4: You may also delete it in the same way but after selecting a Trial Name folder in Step 2, instead click "Delete" in bottom left.

# **Mobile Setup:**

Step 1: Install ShimmerCapture from Android PlayStore

Step 2: Connect Shimmer via Bluetooth

Step 3: Open ShimmerCapture

Step 4: Allow permissions requested

Step 5: "Menu" at the bottom of screen and select connect and again choose the name of the shimmer

Step 6: Once connected, "Menu" again to open a new list that allows you to disconnect, visualize/stream or log your data

## **Stream**

Step 1: "Menu" then "Start Streaming" you can stop streaming in the same way. Click "Menu", choose "Signals to Graph", in the next menu, choose the data you want to stream and click "Done". When you return the data should be plotting on your screen

#### **Save**

Step 1: While streaming, click "Menu" and "Write Data to File". Here you can choose your specification and file name and afterwards click "Done". Be sure to enable "Logging to File". The stored files can be found in Internal Storage/ShimmerCapture